# 深圳市职业技能培训监管平台 (线下监管模块)使用手册

(面向企业的学员/讲师)

## 2020 年 11 月

目录

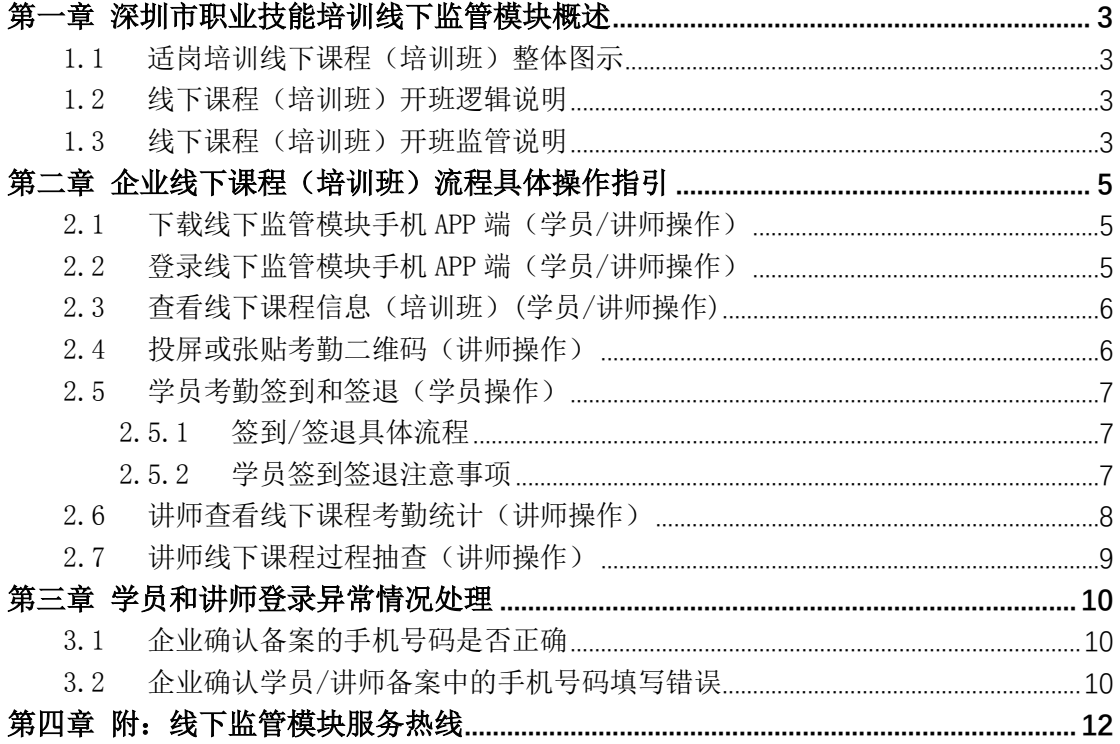

## 第一章深圳市职业技能培训线下监管模块概述

<span id="page-2-0"></span>深圳市职业技能培训监管平台(线下监管模块)(以下简称线下监管模块, 将企业备案通过的适岗培训计划数据中线下培训班作为监管对象,并按照市人 社和高训中心的指定的监管规则,企业参训学员按照操作手册遵循线下培训监 管。

#### <span id="page-2-1"></span>1.1 适岗培训线下课程(培训班)整体图示

技能培训监管平台和深圳一体化服务平台、线下监管模块配合监管的示意 图如下。

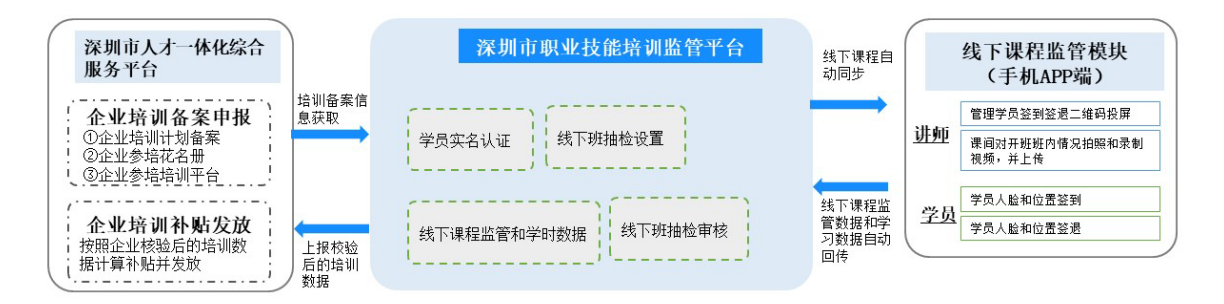

#### <span id="page-2-2"></span>1.2 线下课程(培训班)开班逻辑说明

线下监管模块会自动从技能培训监管平台,获取深圳所有企业在人社一体 化平台备案通过且完成开班备案培训项目中线下课程(培训班)名称、编码、 时间、地点、参训学员等备案通过的开班信息,并根据获取到的线下课程开班 的信息在线下监管模块中自动创建线下课程(培训班)。

#### <span id="page-2-3"></span>1.3 线下课程(培训班)开班监管说明

企业线下课程(培训班)培训参与涉及到讲师和学员两种角色,两种角色 都需要登录线下监管模块手机 APP 端上完成相应的操作。只有学员的签到/签退 正常,及被抽中的线下课程过程抽检被人社审核通过,学员才能获得相应的培 训有效学时。

#### (1) 讲师在线下课程开班过程中职责

- A. 将考勤二维码投屏或打印张贴,供学员签到签退扫码时候使用。
- B. 对于被人社设置了抽检的线下课程(培训班),讲师在线下课程开课 15 分钟后, 课程结束时间前 25 分钟之间的时间段, 讲师通过手机

APP 端【现场督查】功能,手动拍摄多个清晰、且能覆盖全班参训学 员的照片或者视频,通过手机 APP 上传拍摄的照片和视频资料,供人 社抽检员在监管系统查看并审核线下课程是否合格。

#### (2) 学员在线下课程开班过程中职责

- A. 线下课程开始前,通过扫讲师投屏或者张贴的二维码,成功完成学员 人脸和位置签到,并收到 APP 打卡成功的信息。
- B. 线下课程结束的时候,通过扫讲师投屏或者张贴的二维码,完成学员 人脸和位置的签退,并收到 APP 打卡成功的信息。

## <span id="page-4-0"></span>第二章企业线下课程(培训班)流程具体操作指引

#### <span id="page-4-1"></span>2.1 下载线下监管模块手机 APP 端(学员/讲师操作)

手机 APP 端仅线下培训班讲师和学员需要使用。手机 APP 端可通过华为、 苹果、小米、OPPO、VIVO 等手机应用市场下载, 下载搜索"知鸟"即可。

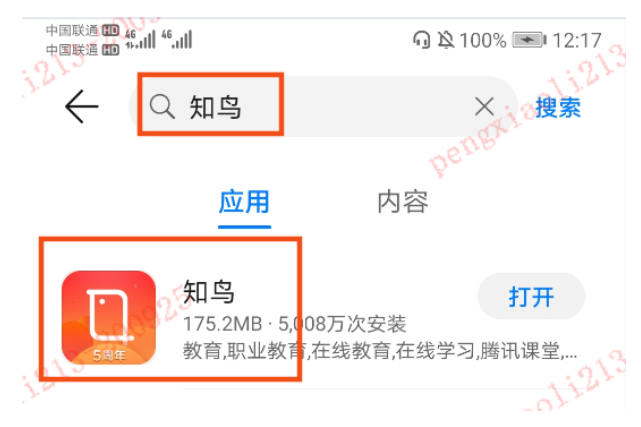

#### <span id="page-4-2"></span>2.2 登录线下监管模块手机 APP 端(学员/讲师操作)

学员和讲师使用企业在培训备案时填入的手机号码作为用户名,通过短信 验证码的方式,即可登录线下监管模块手机 APP 端。操作指引如下图示。

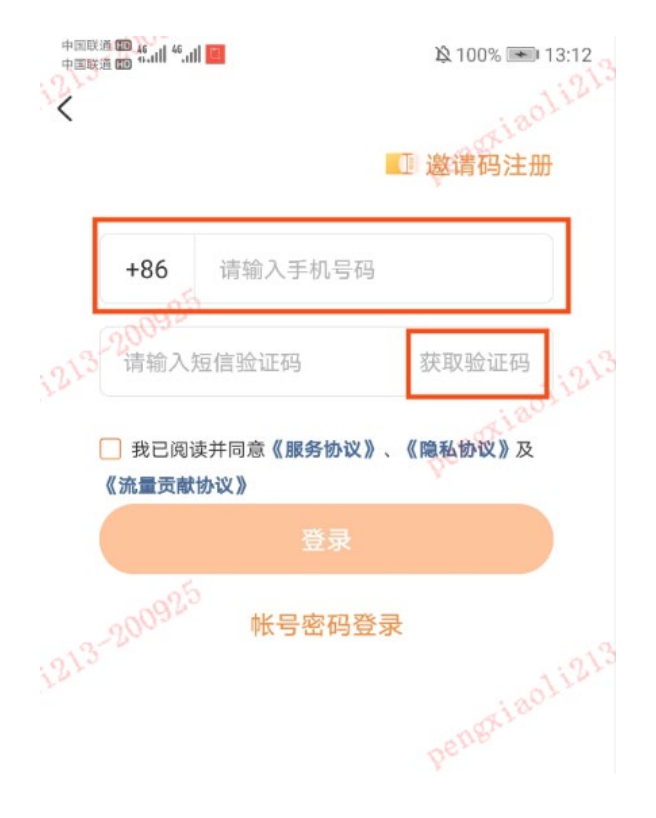

## <span id="page-5-0"></span>2.3 查看线下课程信息(培训班)(学员/讲师操作)

学员和讲师点击手机 APP 端首页"我的培训班"快捷入口, 就可以查看到 需要参加的线下培训课程和详情。操作指引如下图示。啊

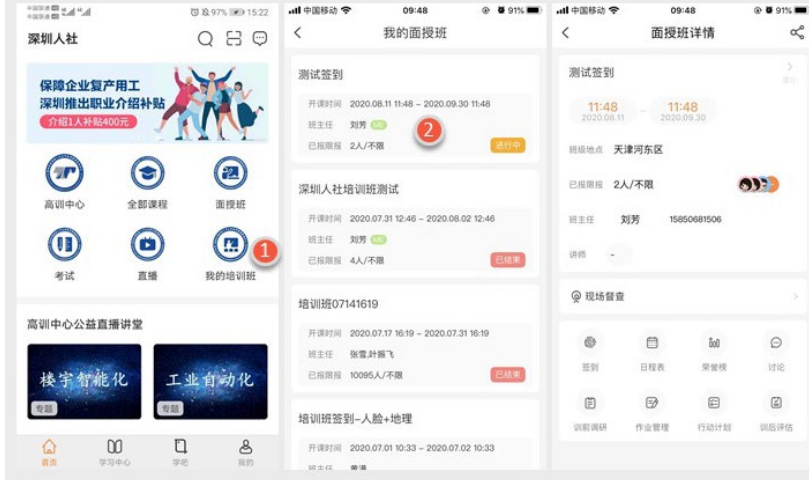

备注:仅在开课前三天学员才能看到该页面。

## <span id="page-5-1"></span>2.4 投屏或张贴考勤二维码(讲师操作)

讲师线下课程开课前,点击进入需要开班的线下课程,选择将考勤二维码 投屏或者下载后张贴打印,供学员扫码签到和签退使用。操作指引如下图示。

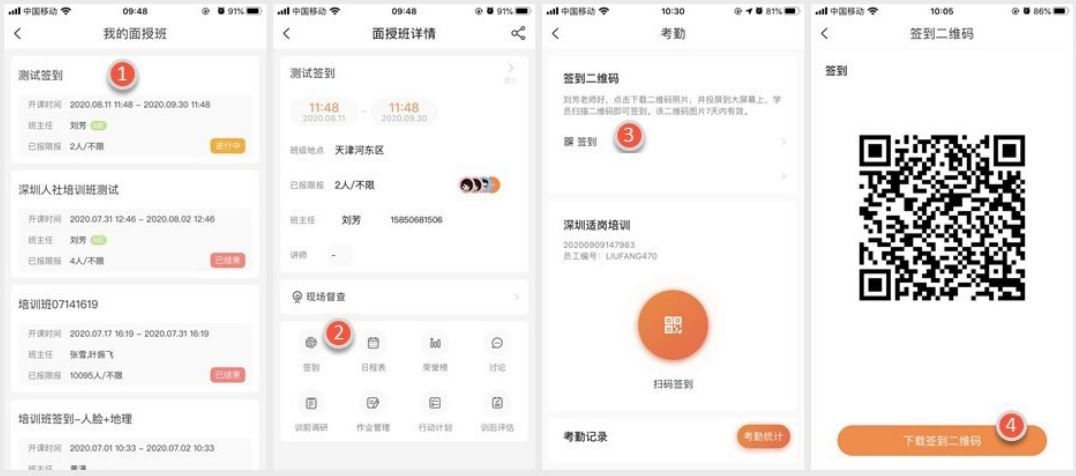

#### <span id="page-6-0"></span>2.5 学员考勤签到和签退(学员操作)

学员通过手机 APP 端内的签到功能, 扫一扫讲师投屏或者打印张贴的二维 码,完成学员的人脸和位置签到/签退。

注:学员的签到和签退都使用手机端的【签到】功能完成,只是完成时间 段不同, 签到是在开课开始时间段(课前 15 分钟到课程开始 15 分钟)完成, 签退是在课程结束时间段(课程结束前 15 分钟到课后 15 分钟)完成。

#### <span id="page-6-1"></span>2.5.1 签到/签退具体流程

学员选择需要参训的线下课程—》签到—》扫码签到—》扫一扫—》人脸 签到—》位置签到—》签到/签退成功。流程操作指引如下图示。

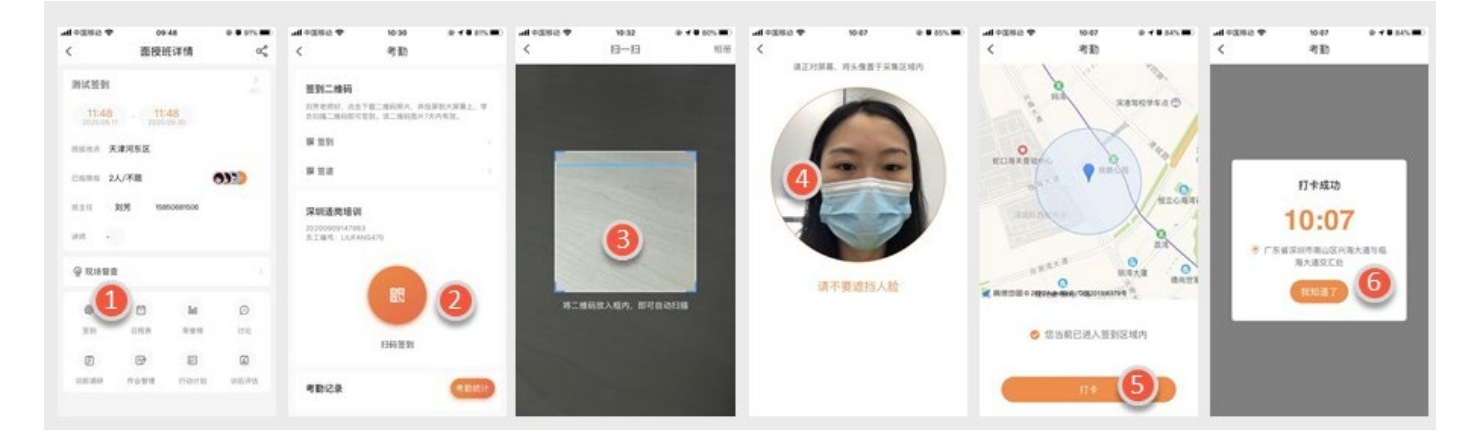

#### <span id="page-6-2"></span>2.5.2 学员签到签退注意事项

- a) 第一次使用线下监管模块的学员,系统会提示学员需要先完成对接公 安的实名认证,学员按照 APP 端提示完成实名认证,即可进入签到/签 退流程。
- b) 学员手机需要打开位置定位功能,否则会出现签到签到失败的提示。
- c) 学员签到需要在线下课程开始时间前 15 分钟和线下课程开始时间后 15 分钟之间计算为有效(30 分钟签到时间段)。
- d) 学员签退需要在线下课程结束时间前 15 分钟到线下课程结束时间后 15 分钟计算为有效(30 分钟签退时间段)。
- e) 学员签到/签退考勤是否成功,可联系本次线下课程讲师手机端查看考 勤打卡信息。

## <span id="page-7-0"></span>2.6 讲师查看线下课程考勤统计(讲师操作)

讲师可直接在手机 APP 端直接查看学员线下课程考勤打卡的情况,未打卡 成功的学员,将不能获得培训学时。操作指引如下图示。

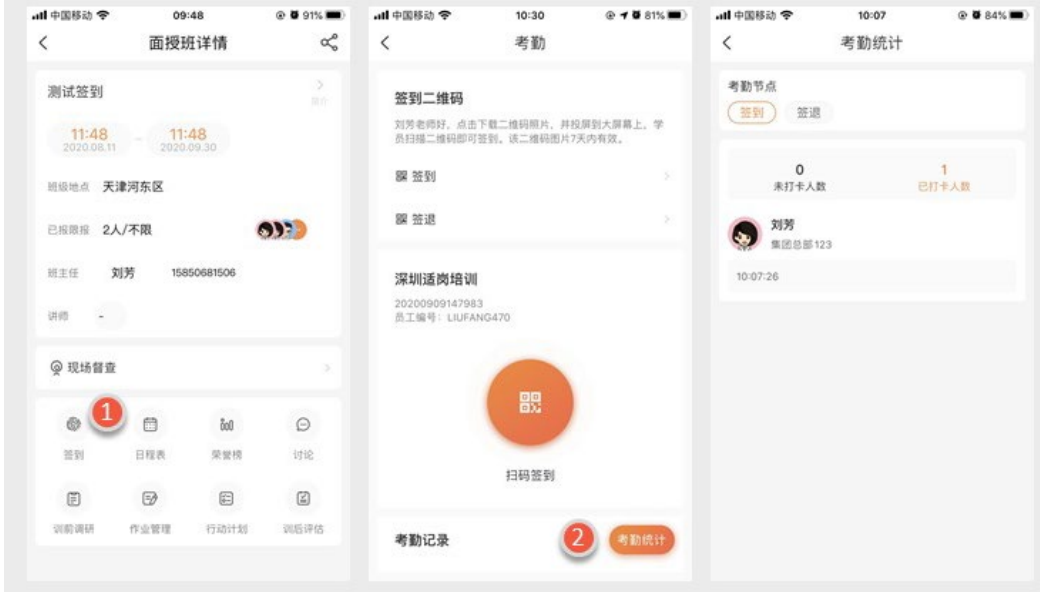

#### <span id="page-8-0"></span>2.7 讲师线下课程过程抽查上传照片和视频(讲师操作)

对于被市/区人社监管人员提前设置为抽查的线下课程(培训班),讲师需 要通过手机 APP 端功能【现场督查】, 配合市/区人社完成开班过程中的抽查, 抽查就是通过手机 APP 端拍摄高清,并含参训全员的照片和视频,并点击上 传。

手机 APP 端上的【现场督查】功能仅在线下课程被抽中,且开课 15 分钟 后,到开课结束时间前 25 分钟开放给讲师使用。【现场督查】功能使用如下图 示,步骤 3 中拍照界面, 短按中间是拍照功能, 长按中间的是拍摄视频功能。

(注:未被人社抽中的线下课程,【现场督查】功能置灰并且讲师不能点击 进入,讲师则不需要考虑拍照和拍视频。)

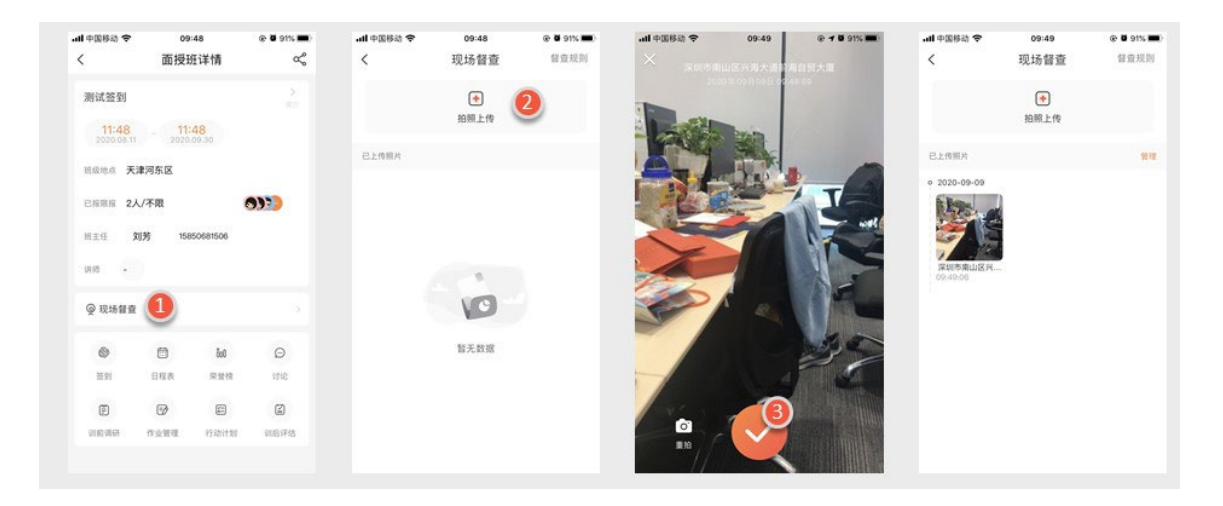

## 第三章学员和讲师登录异常情况处理

<span id="page-9-0"></span>本章节仅针对学员/讲师登录不了线下监管模块手机 APP 端时候需要参考使 用。

#### 3.1 进入 APP 端在课程页面未找到"培训班课程"

如果学员/讲师进入手机 APP 端, 所见截图与 2.3 操作页面截图不一致。 1)确认是否距离开课前 3 天内

2)若否,请联系 4006038258

#### <span id="page-9-1"></span>3.2 企业确认备案的手机号码是否正确

如果学员/讲师登录不了手机 APP 端, 请企业登录到【深圳市人才一体化综 合服务平台】协助确认,企业备案线下课程中输入的学员/讲师的手机号码是否 填写正确。如果备案填写正确,请学员/讲师采用正确的备案手机号作为用户名 登录即可。

#### <span id="page-9-2"></span>3.3 仅企业确认学员/讲师备案中的手机号码填写错误使用

- (1) 学员/讲师使用正确的手机号码,在线下监管模块手机 APP 端完成注册和 登录。
- (2) 登录 APP 后, 选择"我的"→"安全中心" →"实名认证" →按照手机 提示下一步完成实名认证。学员/讲师完成实名认证后,线下监管系统会 自动将学员关联到备案中含学员的线下课程中。操作指引流程如下图示。

(3) 企业备案时候输入的学员手机号码如果是正确的,请不要使用本功能! 注意: 企业备案的学员是身份证备案的, 必须使用身份证实名认证才可以。只 有企业备案时是非大陆人士才能选择没有身份证的入口进入实名认证。而且非 大陆人士需选择证件类型需要跟人社备案时选择的证件类型一致,否则学员

## 将无法正常进行学习。

|                       | Ollar International<br>Q 10.100% (88) 14:46 |              |               | <b>Charles Banner</b><br>Q & 100% (图) 14:46 |               | <b>Ob</b> and a masse<br>Q & 100% 图 14:47 |                                                    | $\mathop{\bf e}\nolimits\, \mathop{\bf h}\nolimits^{\alpha\beta}_{\alpha\beta} \mathop{\bf h}\nolimits^{\alpha\beta}_{\alpha\beta\gamma\delta\beta\gamma\delta\gamma\delta}$<br>Q 没 100% 图 14:47 |                           |
|-----------------------|---------------------------------------------|--------------|---------------|---------------------------------------------|---------------|-------------------------------------------|----------------------------------------------------|----------------------------------------------------------------------------------------------------|---------------------------|
| $\odot$               |                                             | ₫<br>个人中心    |               | 安全中心<br>$\lt$                               |               | 身份验证                                      |                                                    | 上传身份证<br>$\overline{\left\langle \right\rangle }$                                                                                                    |                           |
| 内容创作                  |                                             |              |               | 手机号                                         | 186****6805 > |                                           |                                                    |                                                                                                    | 实名认证后不可更改,请确保为本人          |
| $\circledcirc$<br>小视频 | $\circledcirc$<br>来做课                       | 茴<br>直播      | ⊛<br>授课       | 密码设置                                        |               | ĉ                                         | <br>$\mathcal{P}_{\overline{1}}(t)$<br>忘记密码?用手机号验证 | <b>ALCOHOL:</b>                                                                                                    |                           |
|                       |                                             |              |               | 声纹登录                                        | 未设置 >         |                                           |                                                    |                                                                                                    | e.                        |
| 我的知圈                  |                                             |              |               | 剧脸                                          | 开通后可刷脸登录 >    |                                           | 下一步<br>未设置密码请退出到登录页面。通过忘记密码功能设置。                   |                                                                                                    | $\ddot{}$                 |
| 我的档案                  |                                             |              |               | 13.<br>实名认证                                 | 未认证 >         |                                           |                                                    |                                                                                                    | 上传身份证                     |
| 小视频审核                 |                                             |              |               | 注销帐号                                        |               |                                           |                                                    |                                                                                                    | $\left(5\right)$          |
| 邀请有礼                  |                                             |              | $\rightarrow$ |                                             |               |                                           |                                                    |                                                                                                    | □ 我已阅读并同意 《知鸟认证须知》<br>下一步 |
| 证书管理                  |                                             |              |               |                                             |               |                                           |                                                    |                                                                                                    |                           |
| 安全中心 2                |                                             |              |               |                                             |               |                                           |                                                    |                                                                                                    | 没有身份证?点击这里录入你的证件>         |
| 意见反馈                  |                                             |              | 15            |                                             |               |                                           |                                                    |                                                                                                    |                           |
| ♤<br>首英               | $\omega$<br>学习中心                            | $\Box$<br>学吧 | 8<br>我的       |                                             |               |                                           |                                                    |                                                                                                    |                           |

备注:此处对身份证仅做扫描读取功能,不会储存证件照片信息。

## 第四章附: 线下监管模块服务热线

<span id="page-11-0"></span>线下监管模块客服服务电话: 4006038258; 服务邮箱: [service@zhi-niao.com](mailto:service@zhi-niao.com)